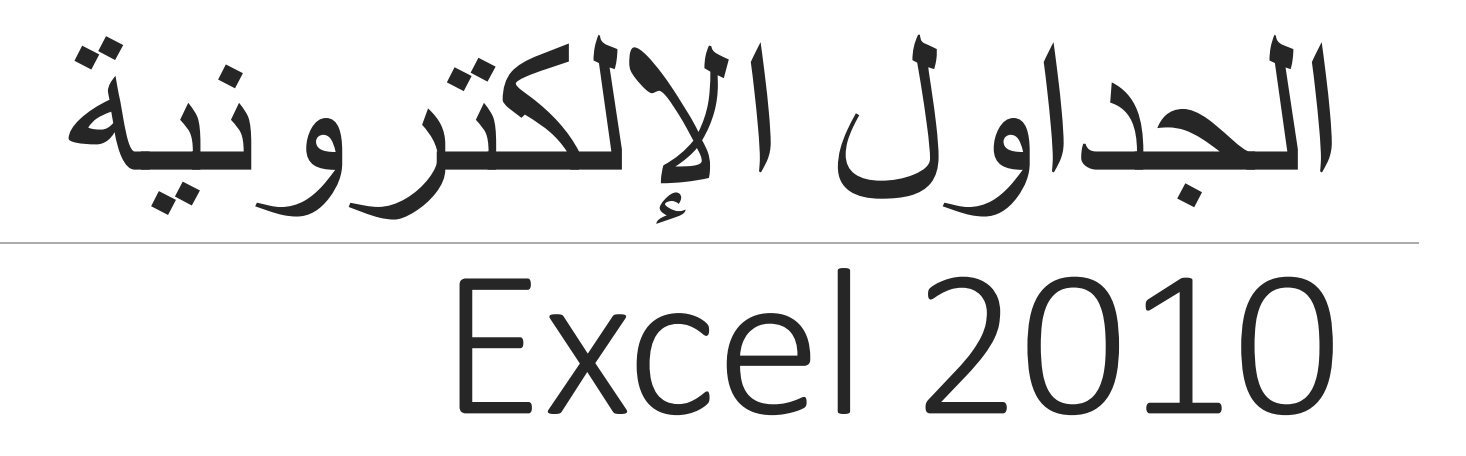

**HADEEL DAGLAS**

## الدرس السادس

الدوال واالقترانات الجاهزة

يبين الشكل التالي نتائج التصويت في صفوف التاسع

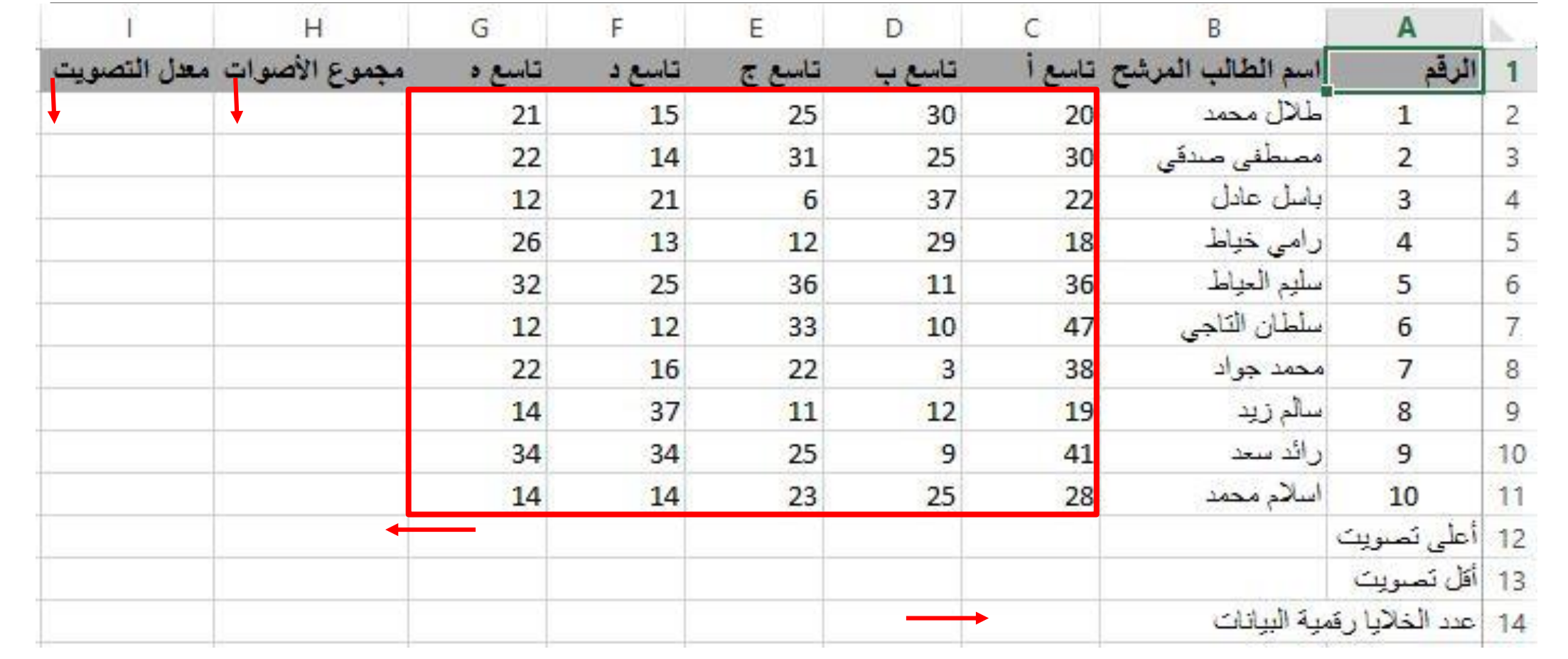

\*\* سيتم شرح كيفية استخدام (الدوال) في برنامج الجداول الإلكترونية لعمل الآتي:

- .1 إيجاد مجموع األصوات للطالب )طالل محمد( من جميع الشعب، وتخزين النتيجة في الخلية )2H).
- .2 نسخ الصيغة الموجودة في الخلية )2H )إلى باقي الخاليا في العمود )H )إليجاد مجموع األصوات لجميع الطلبة.
	- 3. إيجاد معدل التصويت للطالب (طلال محمد)، وتخزين النتيجة في الخلية (2I).
	- .4 نسخ الصيغة الموجودة في الخلية )2I )إلى باقي الخاليا في العمود )I )إليجاد معدل التصويت لجميع الطلبة.
		- .5 معرفة الطالب الذي حصل على أعلى تصويت، وتخزين نتيجة التصويت في الخلية )12H).
			- .6 إيجاد عدد الخاليا التي تحتوي على بيانات رقمية، وتخزين النتيجة في الخلية )14C).

: دالة الجمع التلقائي )SUM) ا أول

\*\* تستخدم لتسهيل إيجاد مجموع القيم في عدد كبير من الخاليا.

\*\* خطوات إيجاد مجموع الأصوات للطالب (طلال محمد):

- .1 حدد المدى المراد جمعه )2G2:C)، باإلضافة إلى الخلية )2H )المراد وضع الناتج فيها.
- .2 انقر على أداة الجمع التلقائي من تبويب الصفحة الرئيسية واختر المجموع من خيارات القائمة المنسدلة، فتُجمع قيم الخاليا المحددة، ويظهر الناتج في الخلية الفارغة )2H)، وتظهر الصيغة (2G2:C(SUM =في شريط الصيغة.
	- 3. انسخ الصيغة (2G2:G2)SUM =إلى باقي خلايا العمود (H) لإيجاد مجموع الأصبوات لباقي الطلبة.

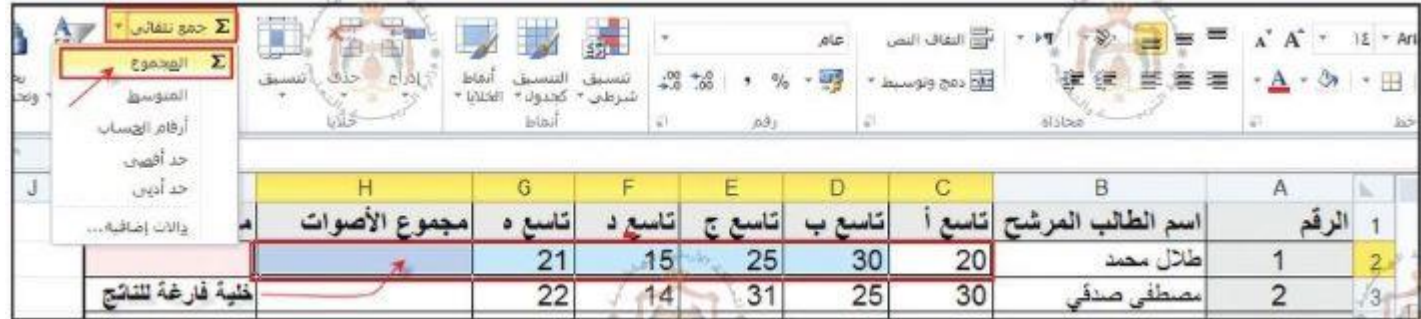

ا ثانيا: دالة المتوسط )Average)

- \*\* تُستخدم لتسهيل إيجاد المتوسط الحسابي للقيم في عدد كبير من الخاليا.
- \*\* خطوات إيجاد متوسط التصويت للمُرشح (طلال محمد) في الخلية (2|):
	- .1 حدد الخلية )2I )المراد ظهور الناتج فيها.
- .2 انقر على أداة الجمع التلقائي، واختر المتوسط من خيارات القائمة المنسدلة.
- 3. حدد القيم المراد إيجاد متوسطها، ثم اضغط على مفتاح الإدخال (Enter)، ليظهر الناتج في الخلية الفارغة (12). وتظهر الصيغة (2G2:G2)Average= في شريط الصيغة.
	- .4 انسخ الصيغة (2G2:C(Average =إلى باقي خاليا العمود )I )إليجاد متوسط التصويت لباقي الطلبة.

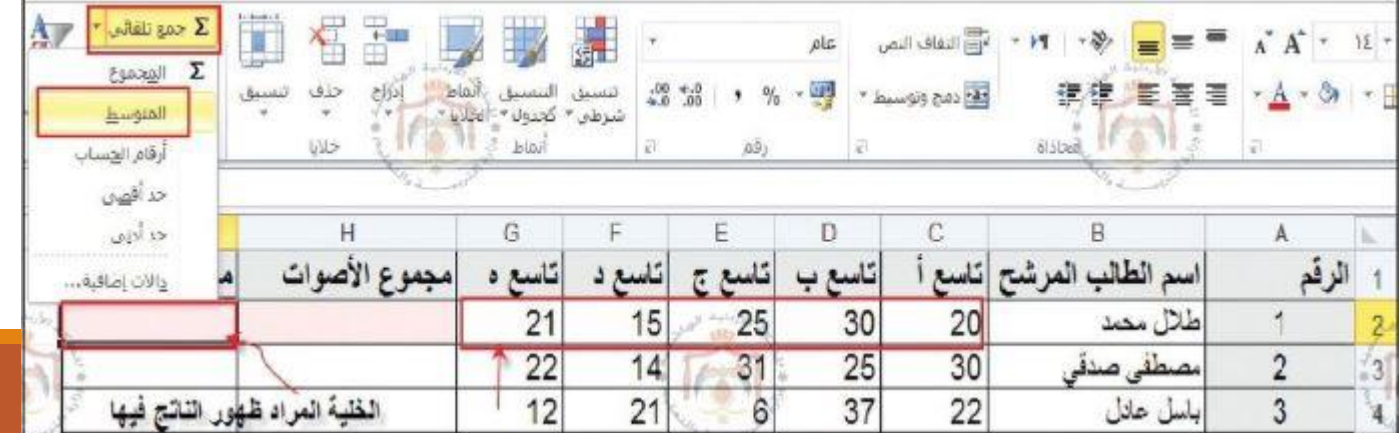

ا ثالثا: دالة العد )Count)

\*\* تعمل على حساب عدد الخاليا التي تحتوي على أرقام.

- \*\* خطوات حساب عدد الخاليا الرقمية في الجدول:
- .1 حدد الخلية المراد ظهور الناتج فيها، وهي الخلية )14C).
- .2 انقر زر إدراج دالة في شريط الصيغة فيظهر صندوق الحوار إدراج دالة.
	- .3 اختر فئة احصاء.
	- .4 اختر الدالة Count.
	- .5 انقر موافق، يظهر صندوق الحوار وسيطات الدالة.
- .6 اكتب المدى )13G1:A )في مربع )1Value )أو ظلل المدى المطلوب، والحظ اإلطار المنقط المتحرك الذي يظهر حول المدى المظلل.
- .7 انقر موافق، يظهر عدد الخاليا التي تحتوي على أرقام فقط في الخلية )14C )وهي )60( خلية. حدد الخلايا رفمية البيانات 60 \*\* تظهر الصيغة (13G1:A(Count =في شريط الصيغة.

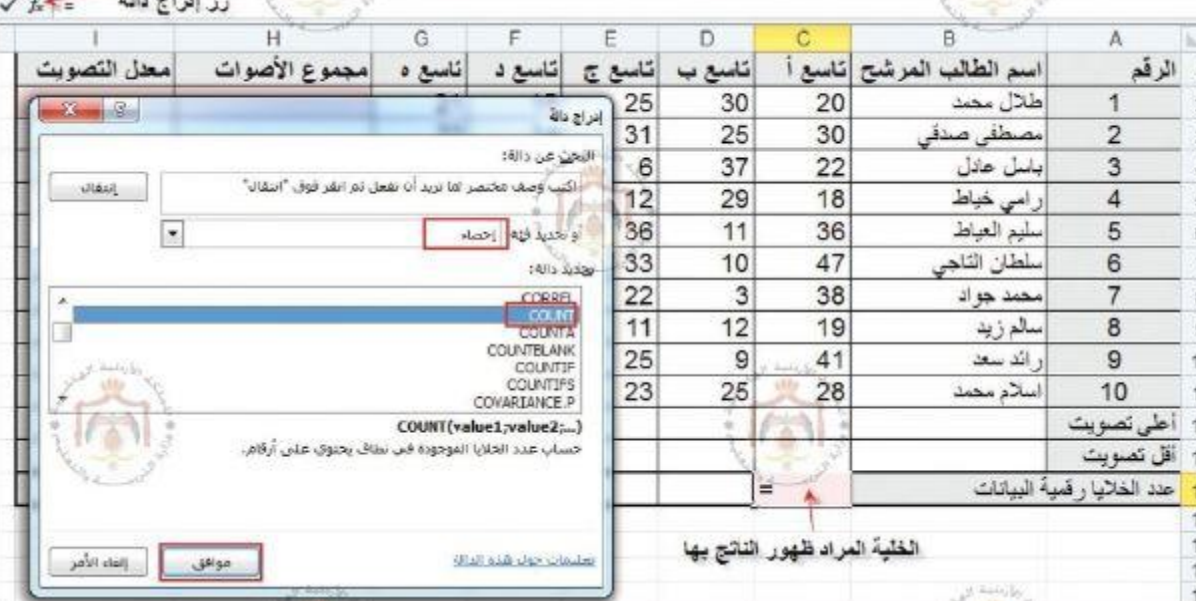

## صندوق الحوار وسيطات الدالة

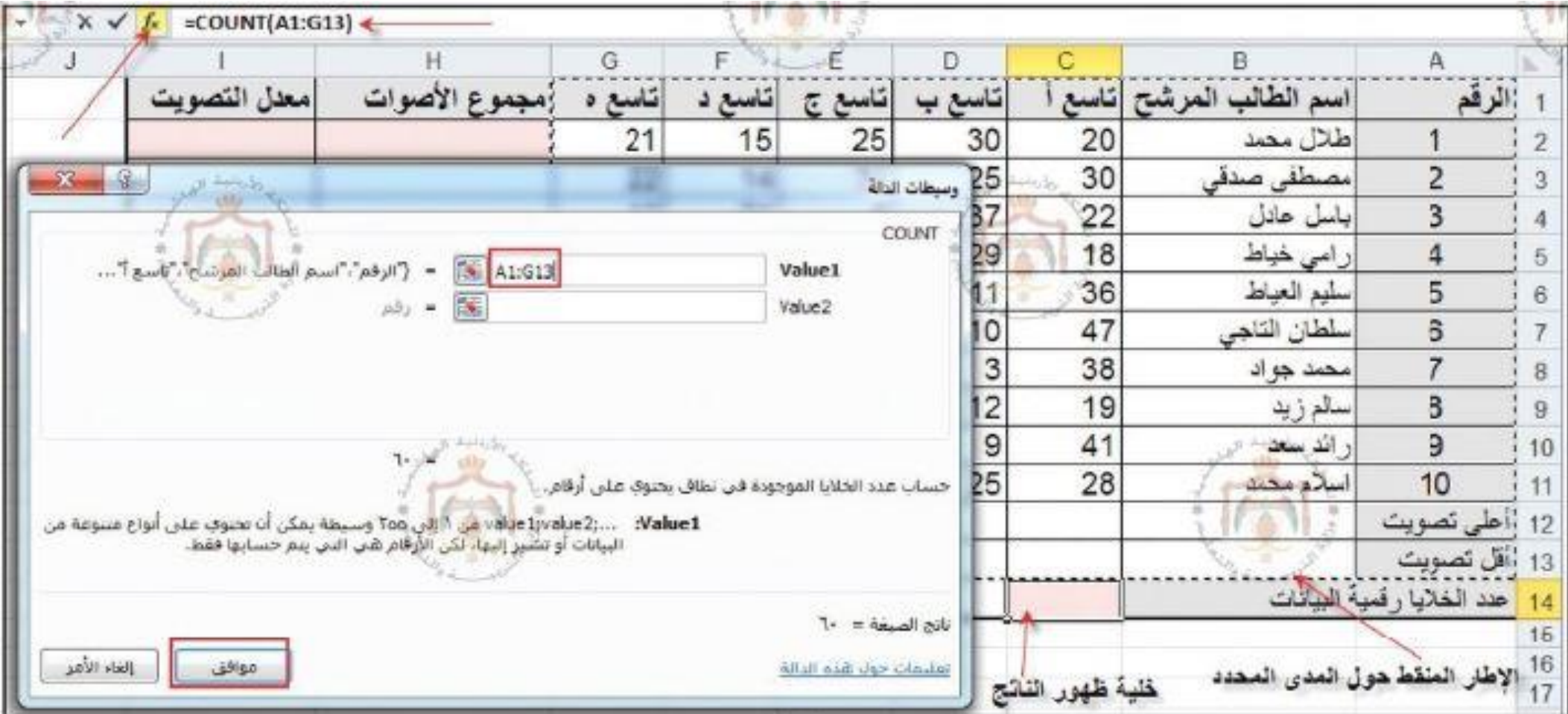